# 使用內部RADIUS伺服器的融合接入5760、 3850和3650系列WLC EAP-FAST配置示例

## 目錄

簡介 必要條件 需求 採用元件 設定 網路圖表 組態概觀 使用CLI設定WLC 使用GUI設定WLC 驗證 疑難排解

## 簡介

本檔案介紹如何設定Cisco Converged Access 5760、3850和3650系列無線LAN控制器(WLC)以充 當RADIUS伺服器,這些伺服器執行Cisco可擴充驗證通訊協定 — 透過安全通訊協定的彈性驗證 (在本範例中為EAP-FAST),以進行使用者端驗證。

通常使用外部RADIUS伺服器來驗證使用者身分,在某些情況下,這不是可行的解決方案。在這些 情況下,融合存取WLC可以充當RADIUS伺服器,以便使用者對WLC中設定的本機資料庫進行驗證 。此功能稱為本地RADIUS伺服器功能。

## 必要條件

#### 需求

思科建議您在嘗試此設定之前瞭解以下主題:

- 採用融<sup>合</sup>接入5760、3850和3650系列WLC的Cisco IOS® GUI或CLI
- 可擴充驗證通訊協定(EAP)概念
- 服務組識別碼(SSID)配置
- RADIUS

#### 採用元件

本文中的資訊係根據以下軟體和硬體版本:

- Cisco 5760系列WLC版本3.3.2 (下一代配線間[NGWC])
- Cisco 3602系列輕量型存取點(AP)
- Microsoft Windows XP與英特爾PROset請求方

● Cisco Catalyst 3560 系列交換器

本文中的資訊是根據特定實驗室環境內的裝置所建立。文中使用到的所有裝置皆從已清除(預設 )的組態來啟動。如果您的網路正在作用,請確保您已瞭解任何指令可能造成的影響。

## 設定

**附註**:使用<mark>命令查詢工具(僅[供已註冊](http://tools.cisco.com/RPF/register/register.do)客戶使用)可獲取本節中使用的命令的更多資訊。</mark>

#### 網路圖表

此圖提供網路圖示範例:

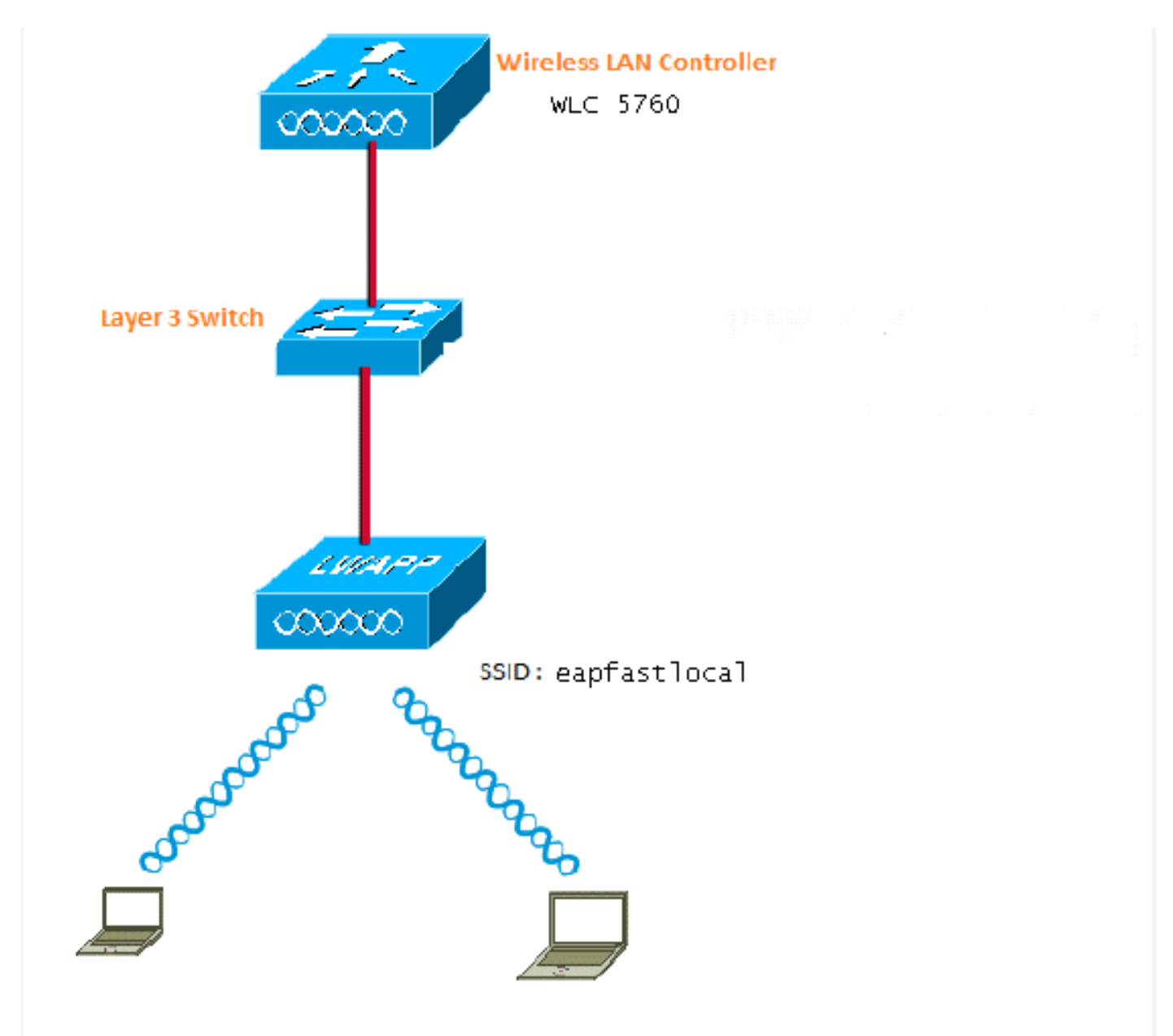

#### 組態概觀

此配置分兩步完成:

- 1. 使用CLI或GUI為本地EAP方法和相關的身份驗證和授權配置檔案配置WLC。
- 2. 配置WLAN並對映具有身份驗證和授權配置檔案的方法清單。

#### 使用CLI設定WLC

完成以下步驟,以便使用CLI設定WLC:

1. 在WLC上啟用AAA型號:

**aaa new-model**

定義身份驗證和授權: 2.

**aaa local authentication eapfast authorization eapfast**

**aaa authentication dot1x eapfast local aaa authorization credential-download eapfast local aaa authentication dot1x default local** 3. 配置本地EAP配置檔案和方法(本示例中使用了EAP-FAST):

```
eap profile eapfast
 method fast
!
```
配置高級EAP-FAST引數: 4.

```
eap method fast profile eapfast
  description test
 authority-id identity 1
  authority-id information 1
  local-key 0 cisco123
```
配置WLAN並將本地授權配置檔案對映到WLAN: 5.

```
wlan eapfastlocal 13 eapfastlocal
 client vlan VLAN0020
  local-auth eapfast
  session-timeout 1800
  no shutdown
```
配置基礎設施以支援客戶端連線: 6.

```
ip dhcp snooping vlan 12,20,30,40,50
ip dhcp snooping
!
ip dhcp pool vlan20
 network 20.20.20.0 255.255.255.0
 default-router 20.20.20.251
  dns-server 20.20.20.251
```

```
interface TenGigabitEthernet1/0/1
 switchport trunk native vlan 12
 switchport mode trunk
 ip dhcp relay information trusted
 ip dhcp snooping trust
```
#### 使用GUI設定WLC

完成以下步驟,以便使用GUI設定WLC:

1. 配置身份驗證的方法清單:

將eapfast型別配置為Dot1x。

#### 將eapfast組型別配置為Local。

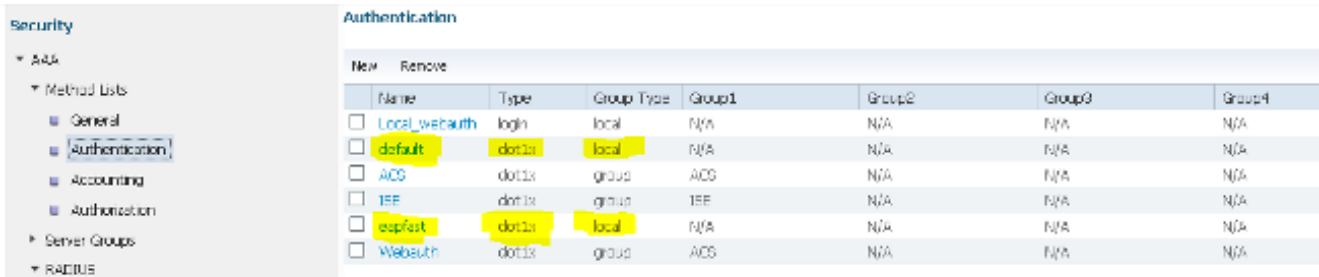

配置用於授權的方法清單: 2.

將eapfast型別配置為Credential-Download。

#### 將eapfast組型別配置為Local。

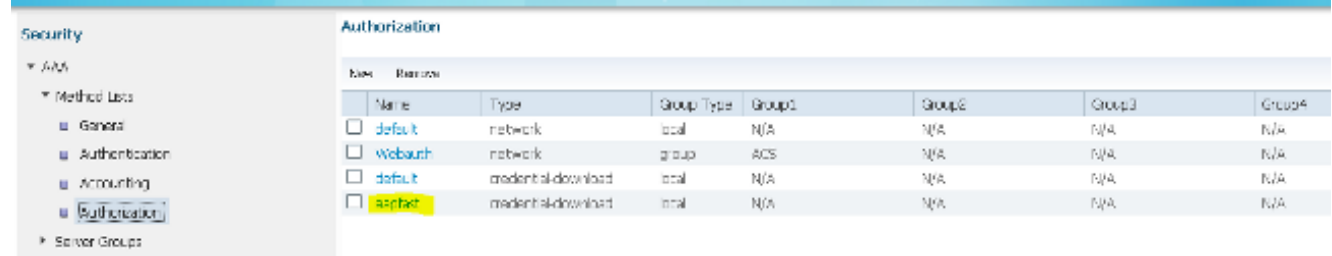

3. 配置本地EAP配置檔案:

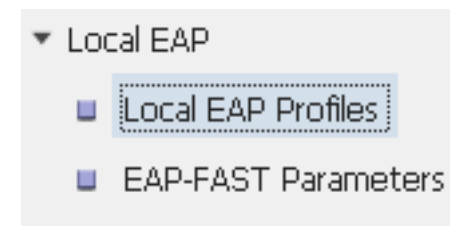

4. 建立新配置檔案並選擇EAP型別:

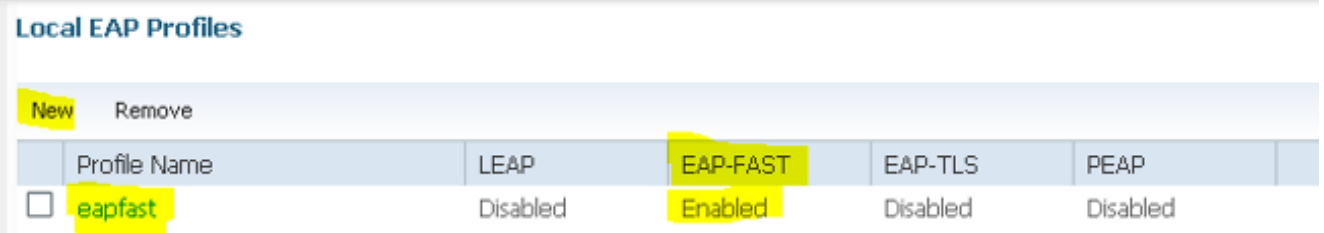

配置檔名稱為eapfast,選擇的EAP型別為EAP-FAST:

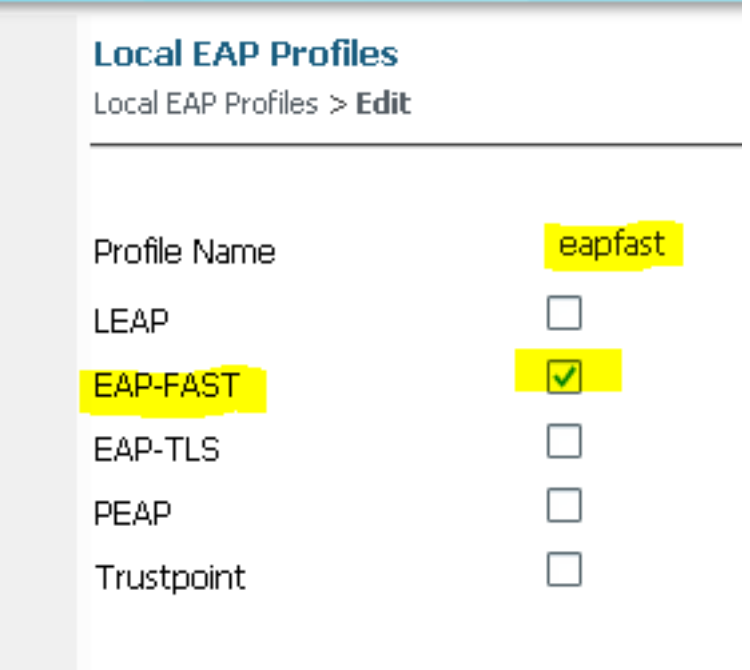

配置EAP-FAST方法引數: 5.

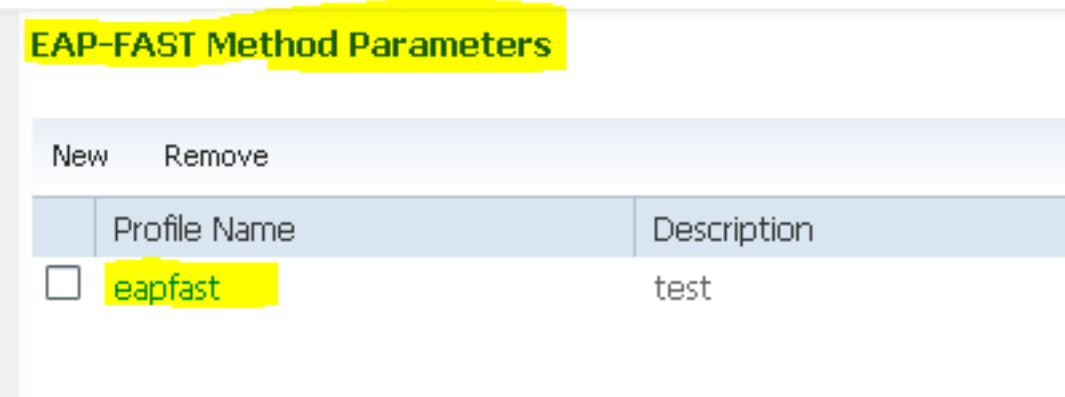

伺服器金鑰配置為Cisco123。

#### **EAP-FAST Method Profile**

EAP-FAST Method Profile > Edit

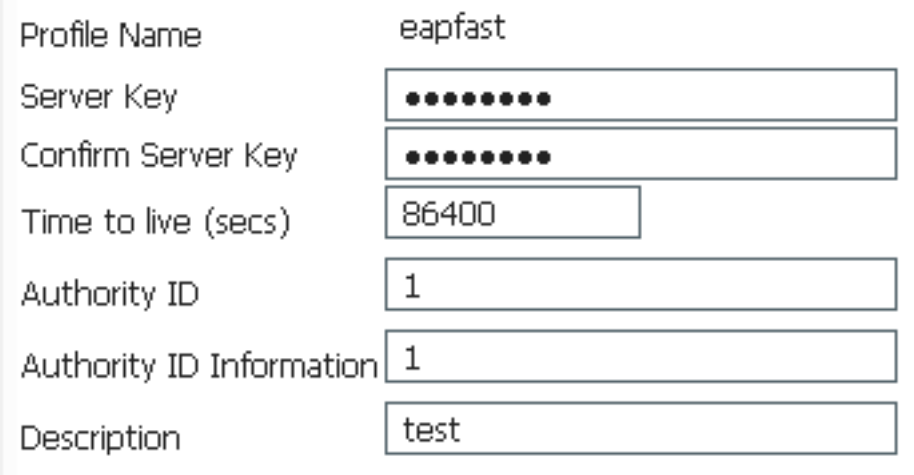

6. 選中**Dot1x System Auth Control**覈取方塊,然後選擇**eapfast**作為Method Lists。這有助於您執 行本地EAP身份驗證。

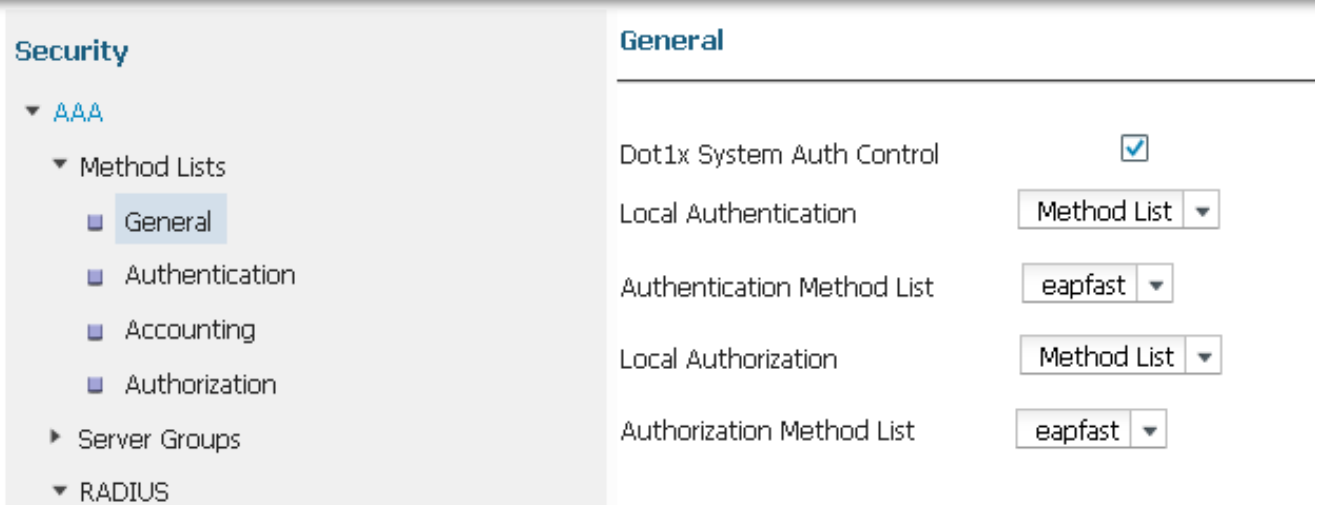

7. 為WPA2 AES加密配置WLAN:

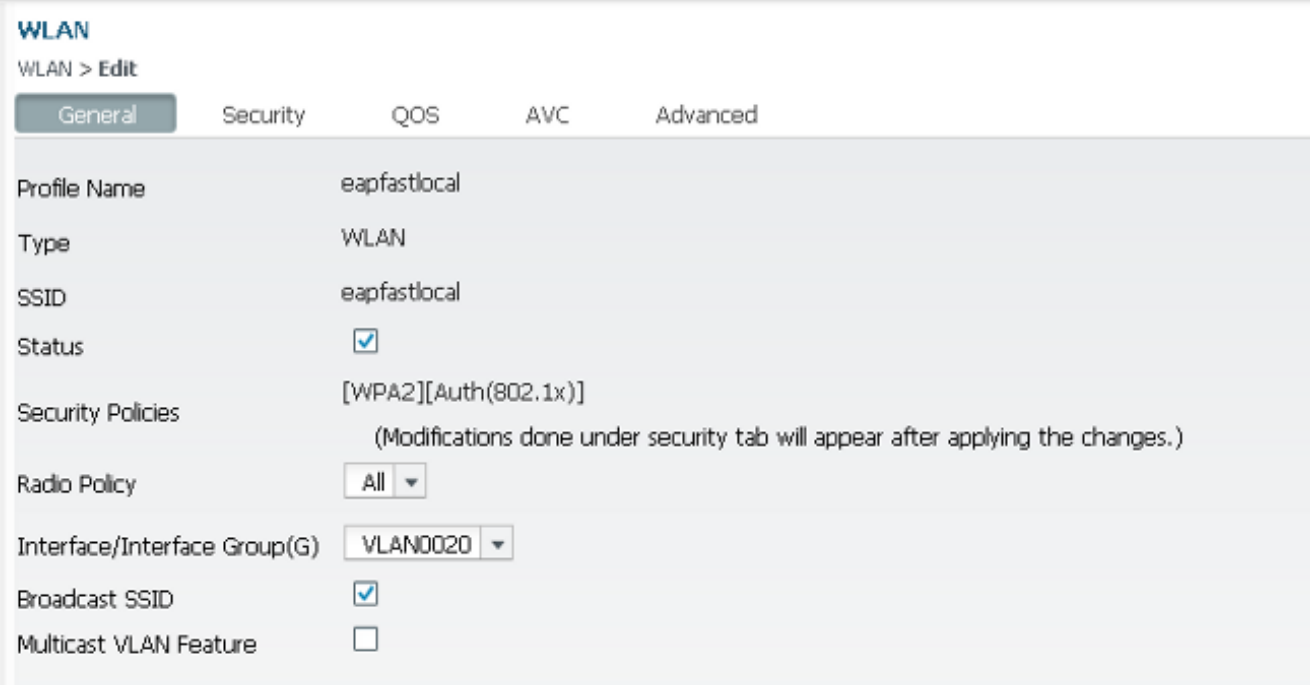

#### **WLAN**

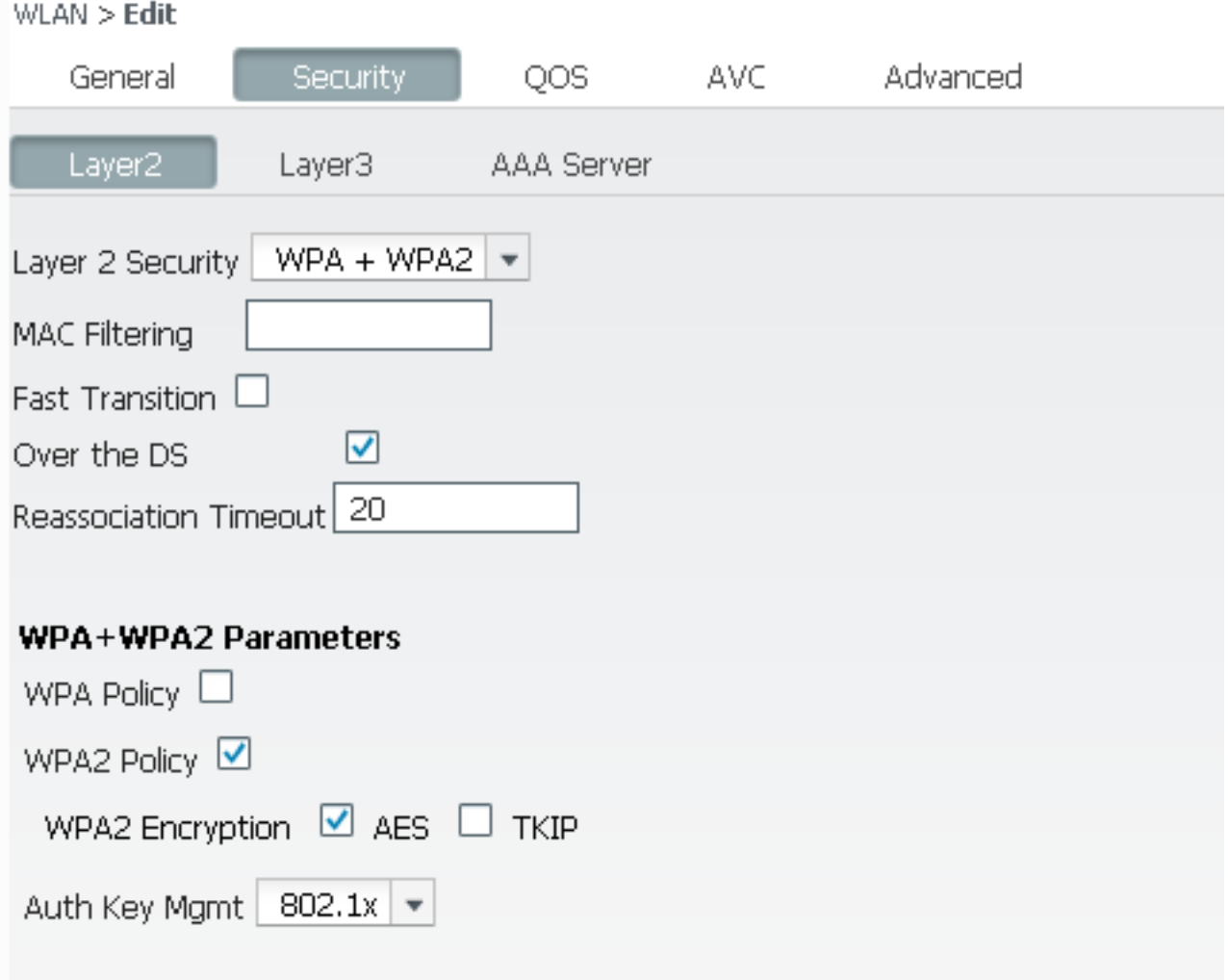

8. 在AAA Server 頁籤上,將EAP配置檔名稱eapfast對映到WLAN:

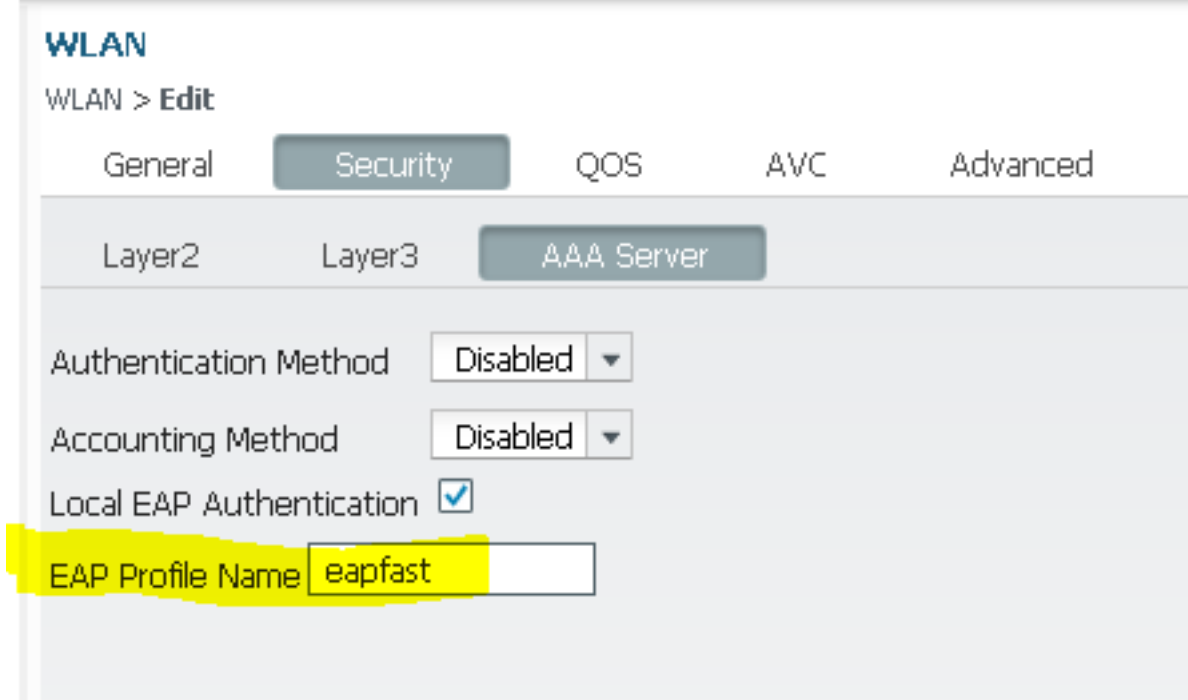

驗證

完成以下步驟,確認您的組態是否正常運作:

1. 將使用者端連線到WLAN:

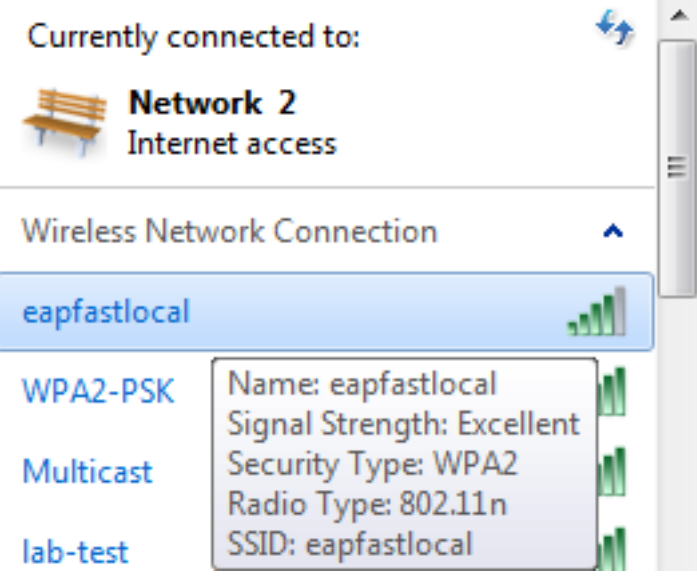

驗證是否顯示「Protected Access Credentials(PAC)」彈出視窗,並且您必須接受才能成功進 2.行身份驗證:

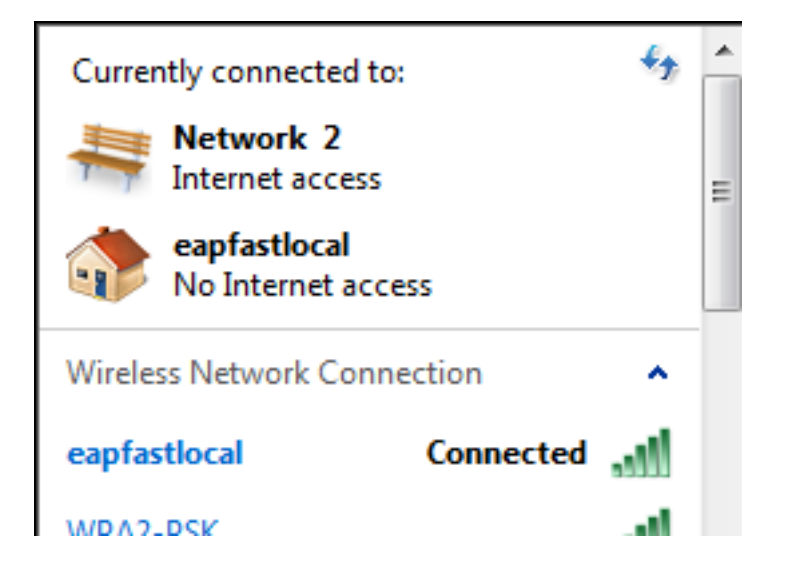

### 疑難排解

思科建議您使用追蹤來排解無線問題。跟蹤儲存在循環緩衝區中,不佔用大量處理器。

啟用這些追蹤以取得第2層(L2)驗證日誌:

- set trace group-wireless-secure level debug
- set trace group-wireless-secure filter mac0021.6a89.51ca

啟用這些跟蹤以獲取DHCP事件日誌:

- set trace dhcp events level debug
- set trace dhcp events filter mac 0021.6a89.51ca

以下是一些成功跟蹤的示例:

**[04/10/14 18:49:50.719 IST 3 8116] 0021.6a89.51ca Association received from mobile on AP c8f9.f983.4260**

[04/10/14 18:49:50.719 IST 4 8116] 0021.6a89.51ca qos upstream policy is unknown and downstream policy is unknown [04/10/14 18:49:50.719 IST 5 8116] 0021.6a89.51ca apChanged 1 wlanChanged 0 mscb ipAddr 20.20.20.6, apf RadiusOverride 0x0, numIPv6Addr=0 [04/10/14 18:49:50.719 IST 6 8116] 0021.6a89.51ca Applying WLAN policy on MSCB. [04/10/14 18:49:50.719 IST 7 8116] 0021.6a89.51ca Applying WLAN ACL policies to client

[04/10/14 18:49:50.719 IST 9 8116] 0021.6a89.51ca Applying site-specific IPv6 override for station 0021.6a89.51ca - vapId 13, site 'default-group', interface 'VLAN0020' [04/10/14 18:49:50.719 IST a 8116] 0021.6a89.51ca Applying local bridging Interface Policy for station 0021.6a89.51ca - vlan 20, interface 'VLAN0020' **[04/10/14 18:49:50.719 IST b 8116] 0021.6a89.51ca STA - rates (8): 140 18 152 36 176 72 96 108 48 72 96 108 0 0 0 0**

[04/10/14 18:49:50.727 IST 2f 8116] 0021.6a89.51ca Session Manager Call Client 57ca4000000048, uid 42, capwap id 50b94000000012,Flag 4, Audit-Session ID

[04/10/14 18:49:50.727 IST 30 22] ACCESS-CORE-SM-CLIENT-SPI-NOTF: [0021.6a89.51ca, Ca3] Session update from Client[1] for 0021.6a89.51ca, ID list 0x00000000 [04/10/14 18:49:50.727 IST 31 22] ACCESS-CORE-SM-CLIENT-SPI-NOTF: [0021.6a89.51ca, Ca3] (UPD): method: Dot1X, method list: none, aaa id: 0x0000002A **[04/10/14 18:49:50.727 IST 32 22] ACCESS-CORE-SM-CLIENT-SPI-NOTF: [0021.6a89.51ca, Ca3] (UPD): eap profile: eapfast** [04/10/14 18:49:50.728 IST 4b 278] ACCESS-METHOD-DOT1X-DEB:[0021.6a89.51ca,Ca3] Posting AUTH\_START for 0xF700000A [04/10/14 18:49:50.728 IST 4c 278] ACCESS-METHOD-DOT1X-DEB:[0021.6a89.51ca,Ca3] 0xF700000A:entering request state [04/10/14 18:49:50.728 IST 4d 278] ACCESS-METHOD-DOT1X-NOTF:[0021.6a89.51ca,Ca3] Sending EAPOL packet [04/10/14 18:49:50.728 IST 4e 278] ACCESS-METHOD-DOT1X-INFO:[0021.6a89.51ca,Ca3] Platform changed src mac of EAPOL packet [04/10/14 18:49:50.728 IST 4f 278] ACCESS-METHOD-DOT1X-INFO:[0021.6a89.51ca,Ca3] EAPOL packet sent to client 0xF700000A [04/10/14 18:49:50.728 IST 50 278] ACCESS-METHOD-DOT1X-DEB:[0021.6a89.51ca,Ca3] 0xF700000A:idle request action [04/10/14 18:49:50.761 IST 51 8116] 0021.6a89.51ca 1XA: Received 802.11 EAPOL message (len 5) from mobile **[04/10/14 18:49:50.761 IST 52 8116] 0021.6a89.51ca 1XA: Received EAPOL-Start from mobile** [04/10/14 18:49:50.761 IST 53 8116] 0021.6a89.51ca 1XA: EAPOL-Start - EAPOL start message from mobile as mobile is in Authenticating state, restart authenticating [04/10/14 18:49:50.816 IST 95 278] ACCESS-METHOD-DOT1X-DEB:[0021.6a89.51ca,Ca3] 0xF700000A:entering response state [04/10/14 18:49:50.816 IST 96 278] ACCESS-METHOD-DOT1X-NOTF:[0021.6a89.51ca,Ca3] Response sent to the server from 0xF700000A [04/10/14 18:49:50.816 IST 97 278] ACCESS-METHOD-DOT1X-DEB:[0021.6a89.51ca,Ca3] 0xF700000A:ignore response action [04/10/14 18:49:50.816 IST 98 203] Parsed CLID MAC Address = 0:33:106:137:81:202 **[04/10/14 18:49:50.816 IST 99 203] AAA SRV(00000000): process authen req [04/10/14 18:49:50.816 IST 9a 203] AAA SRV(00000000): Authen method=LOCAL [04/10/14 18:49:50.846 IST 11d 181] ACCESS-CORE-SM-CLIENT-SPI-NOTF: [0021.6a89.51ca, Ca3] Session authz status notification sent to Client[1] for 0021.6a89.51ca with handle FE000052, list 630007B2 [04/10/14 18:49:50.846 IST 11e 181]ACCESS-METHOD-DOT1X-NOTF:[0021.6a89.51ca,Ca3] Received Authz Success for the client 0xF700000A (0021.6a89.51ca) [04/10/14 18:49:50.846 IST 11f 271] ACCESS-METHOD-DOT1X-DEB:[0021.6a89.51ca,Ca3] Posting AUTHZ\_SUCCESS on Client 0xF700000A** [04/10/14 18:49:50.846 IST 120 271] ACCESS-METHOD-DOT1X-DEB:[0021.6a89.51ca,Ca3] 0xF700000A:entering authenticated state [04/10/14 18:49:50.846 IST 121 271]ACCESS-METHOD-DOT1X-NOTF:[0021.6a89.51ca,Ca3] EAPOL success packet was sent earlier. [04/10/14 18:49:50.846 IST 149 8116] 0021.6a89.51ca 1XA:authentication succeeded [04/10/14 18:49:50.846 IST 14a 8116] 0021.6a89.51ca 1XK: Looking for BSSID c8f9.f983.4263 in PMKID cache [04/10/14 18:49:50.846 IST 14b 8116] 0021.6a89.51ca 1XK: Looking for BSSID c8f9.f983.4263 in PMKID cache [04/10/14 18:49:50.846 IST 14c 8116] 0021.6a89.51ca **Starting key exchange with mobile - data forwarding is disabled** [04/10/14 18:49:50.846 IST 14d 8116] 0021.6a89.51ca 1XA: **Sending EAPOL message to mobile, WLAN=13 AP WLAN=13** [04/10/14 18:49:50.858 IST 14e 8116] 0021.6a89.51ca 1XA: Received 802.11 EAPOL message (len 123) from mobile

[04/10/14 18:49:50.858 IST 14f 8116] 0021.6a89.51ca 1XA: Received EAPOL-Key from mobile [04/10/14 18:49:50.858 IST 150 8116] 0021.6a89.51ca 1XK: **Received EAPOL-key in PTK\_START state (msg 2) from mobile** [04/10/14 18:49:50.858 IST 151 8116] 0021.6a89.51ca 1XK: Stopping retransmission timer [04/10/14 18:49:50.859 IST 152 8116] 0021.6a89.51ca 1XA**: Sending EAPOL message to mobile, WLAN=13 AP WLAN=13** [04/10/14 18:49:50.862 IST 153 8116] 0021.6a89.51ca 1XA: Received 802.11 EAPOL message (len 99) from mobile [04/10/14 18:49:50.862 IST 154 8116] 0021.6a89.51ca 1XA: Received EAPOL-Key from mobile [04/10/14 18:49:50.862 IST 155 8116] 0021.6a89.51ca 1XK: **Received EAPOL-key in PTKINITNEGOTIATING state (msg 4) from mobile** [04/10/14 18:49:50.863 IST 172 338] [WCDB] wcdb\_ffcp\_cb: client (0021.6a89.51ca)

 client (0x57ca4000000048): FFCP operation (UPDATE) return code (0) [04/10/14 18:49:50.914 IST 173 273] dhcp pkt processing routine is called for pak with SMAC =  $0021.6a89.51ca$  and SRC ADDR =  $0.0.0.0$ **[04/10/14 18:49:50.914 IST 174 219] sending dhcp packet outafter processing with**

 **SMAC = 0021.6a89.51ca and SRC\_ADDR = 0.0.0.0**

**[04/10/14 18:49:50.914 IST 175 256] DHCPD: address 20.20.20.6 mask 255.255.255.0 [04/10/14 18:49:54.279 IST 176 273] dhcp pkt processing routine is called for pak with SMAC = 0021.6a89.51ca and SRC\_ADDR = 20.20.20.6**

**[04/10/14 18:49:54.279 IST 177 219] sending dhcp packet outafter processing with SMAC = 0021.6a89.51ca and SRC\_ADDR = 20.20.20.6**